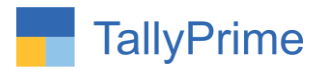

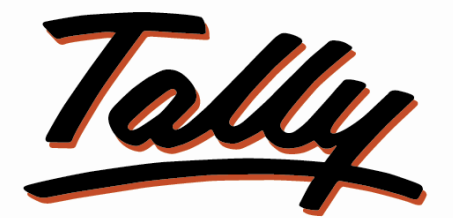

# POWER OF SIMPLICITY

# **Display Only Debit or Credit Entry Vouchers**

**in Group Outstanding & Ageing Report – 1.0**

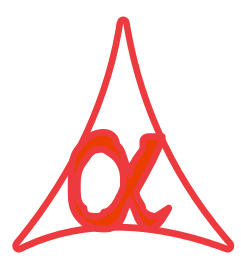

# **Alpha Automation Pvt. Ltd.**

#### **Head Office**

104-The Grand Apurva, Nr. Hotel Fortune Palace,

Nr. Digjam Circle, Airport Road - JAMNAGAR –Gujarat (India)

Phone No. : +91-288-2713956/57/58, 9023726215/16/17, 9099908115, 9825036442

Email : mail@aaplautomation.com

#### **Branch Office**

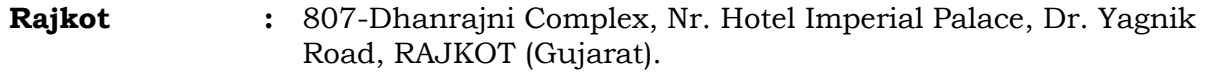

**Gandhidham :** 92-GMA Building, 2nd Floor, Plot No. -297, Sector-12B. GANDHIDHAM (Gujarat)

Display Only Debit or Credit Entry Vouchers in Group Outstanding & Ageing Report-1.0 Page 1

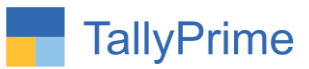

© 2020 Alpha Automation Pvt. Ltd. All rights reserved.

Tally, Tally 9, Tally9, Tally.ERP, Tally.ERP 9, Shoper, Shoper 9, Shoper POS, Shoper HO, Shoper 9 POS, Shoper 9 HO, TallyDeveloper, Tally.Server 9, Tally Developer, Tally. Developer 9, Tally.NET, Tally Development Environment, TallyPrime, TallyPrimeDeveloper, TallyPrime Server, Tally Extender, Tally Integrator, Tally Integrated Network, Tally Service Partner, TallyAcademy & Power of Simplicity are either registered trademarks or trademarks of Tally Solutions Pvt. Ltd. in India and/or other countries. All other trademarks are properties of their respective owners.

Version: Alpha Automation Pvt. Ltd. / Debit Credit Selection in Type of Voucher Display in Group Outstanding Report/1.0/ Sep -2023

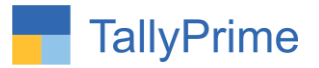

# **Display Only Debit or Credit Entry Vouchers**

# **in Group Outstanding & Ageing Report – 1.0**

# **Introduction**

By Default Tally does not give Selection Option of Display Only Debit or Only Credit Entry Vouchers in Group Outstanding and Ageing Report. This module facilitates the user to select only debit or only credit Entry Vouchers in Group Outstanding Report. Selection Option is given in Basis of Value Button. Based on that selection, ageing wise group outstanding report is only generated for Only Credit on Only Debit Entry Vouchers.

# **Benefits**

 Useful to Generate Outstanding and Ageing Report for Only Debit or Only Credit Entry Vouchers instead of all Vouchers.

### **What's New?**

• Compatible with Tally Prime

#### **Important!**

Take back up of your company data before activating the Add-on.

Once you try/purchase an Add-on, follow the steps below to configure the Add-on and use it.

#### **Installation**

- 1. Copy the TCP file in Tally Prime Folder.
- 2. Gateway of Tally  $\rightarrow$  F1 (Help)  $\rightarrow$  TDL & Add-on  $\rightarrow$  F4 (Manage Local TDL)  $\rightarrow$  Select Yes in Load TDL on Startup and give the file name of TCP File. After pressing the Enter Key will show TDL Status which should be as Loaded.

#### **System requirements:**

No additional hardware / software infrastructure is required for executing and operation this applications module

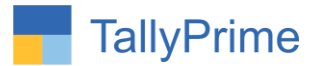

### **1. Activate the Add-on.**

#### *For Tally Prime Release 1.0*

Go to Gateway of Tally  $\rightarrow$  F1: Help  $\rightarrow$  TDL & Add-On  $\rightarrow$  F6: Add-On **Features**. Alternatively, you may press **CTRL + ALT + T** from any menu to open TDL Management report and then press **F6: Add-On Features** Set "**Yes**" to the option "Enable Display Only Debit or Credit Entry Vouchers in Group Outstanding & Ageing Report?"

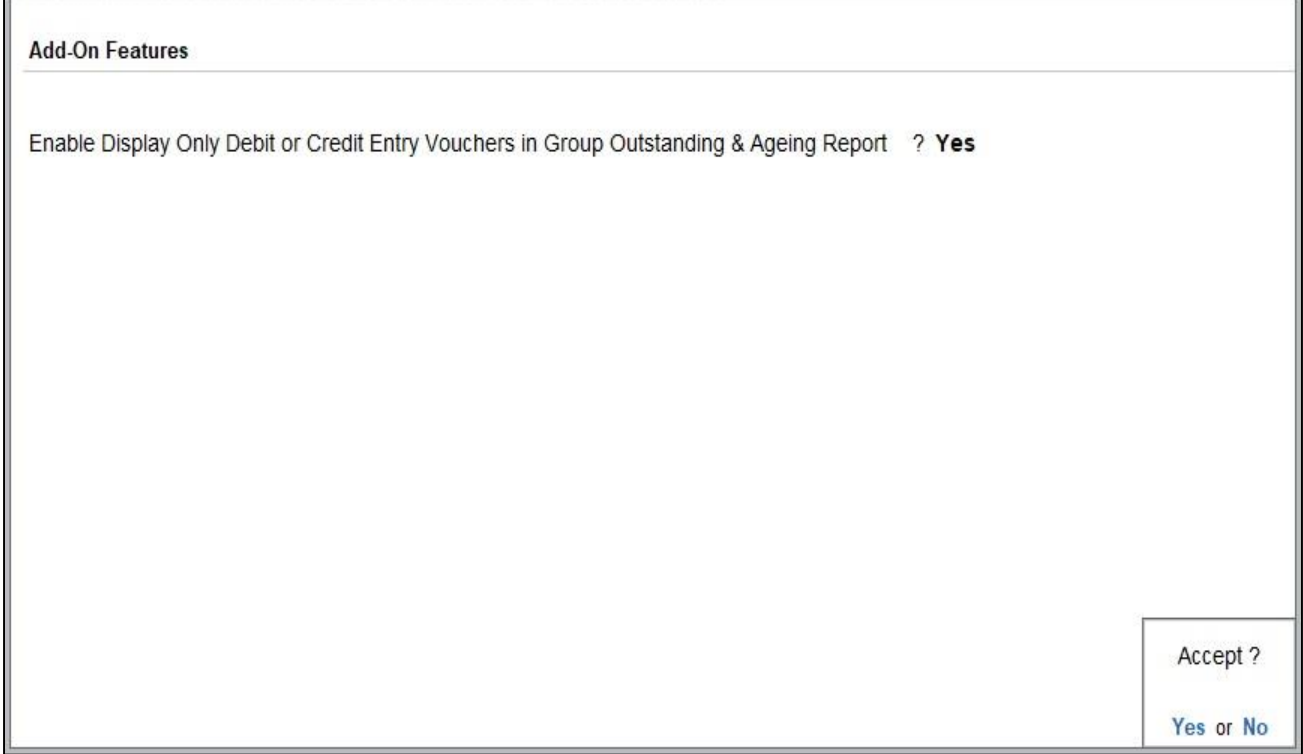

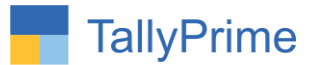

### **Detailed User Guide:**

1. Go to Gateway of Tally  $\rightarrow$  Display more Reports  $\rightarrow$  Statement of Accounts  $\rightarrow$  Outstanding  $\rightarrow$  Group  $\rightarrow$  Select Group  $\rightarrow$  Basis of Values as shown below.

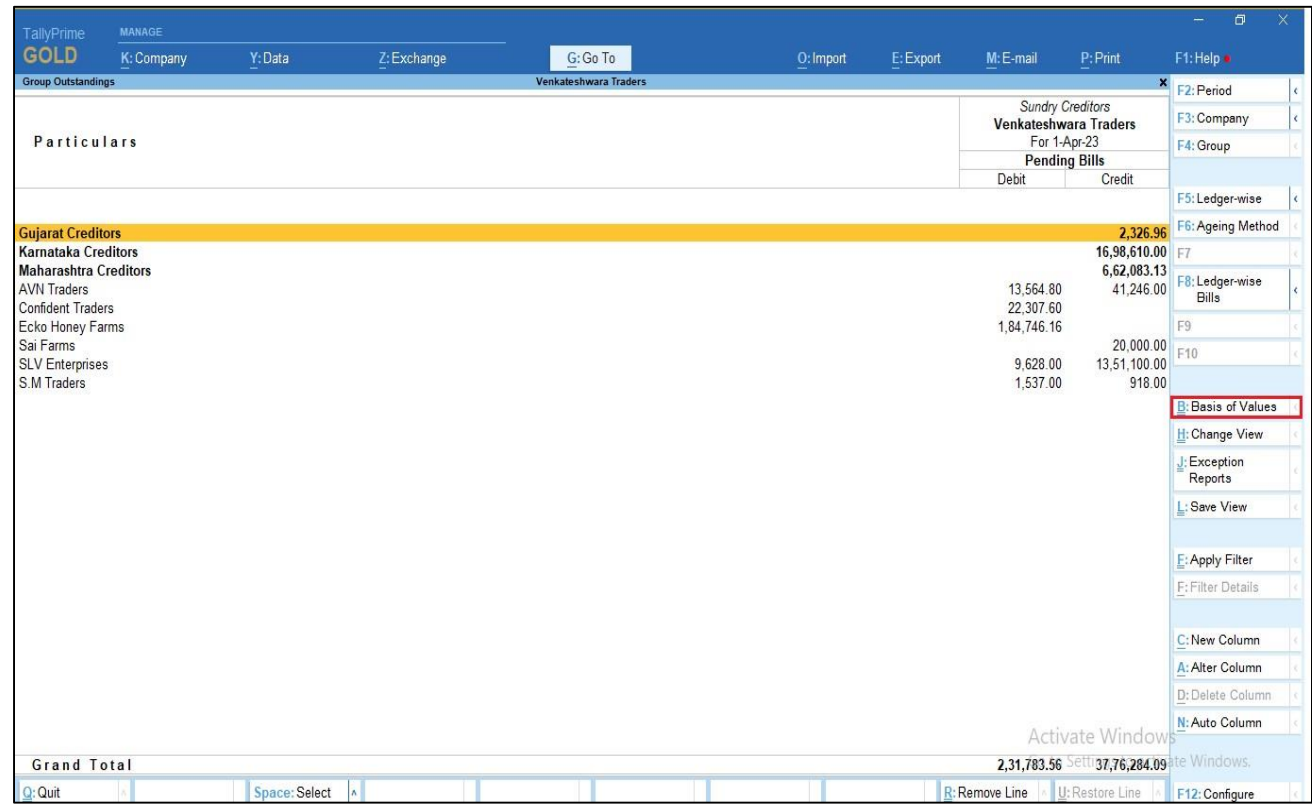

#### **2. Click on Type of Voucher Entries Menu as shown below.**

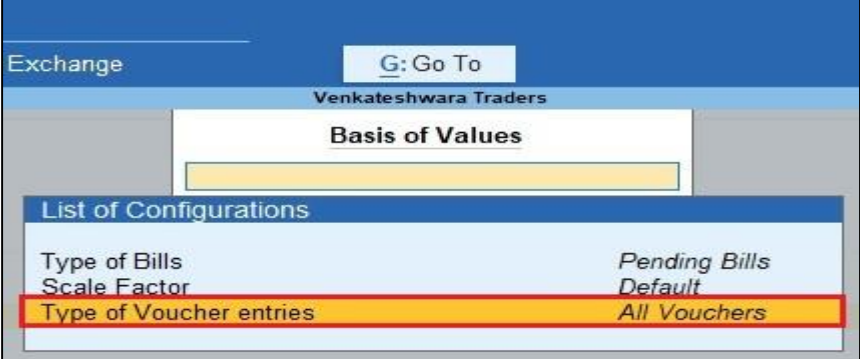

Display Only Debit or Credit Entry Vouchers in Group Outstanding & Ageing Report – 1.0 Page5

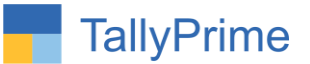

#### **3. Select type of entries to show in report as shown below.**

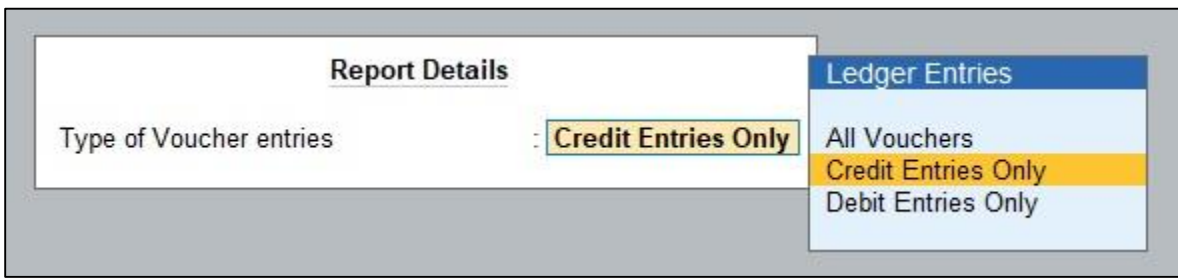

**4. Only credit entries is shown in group outstanding report as shown below.**

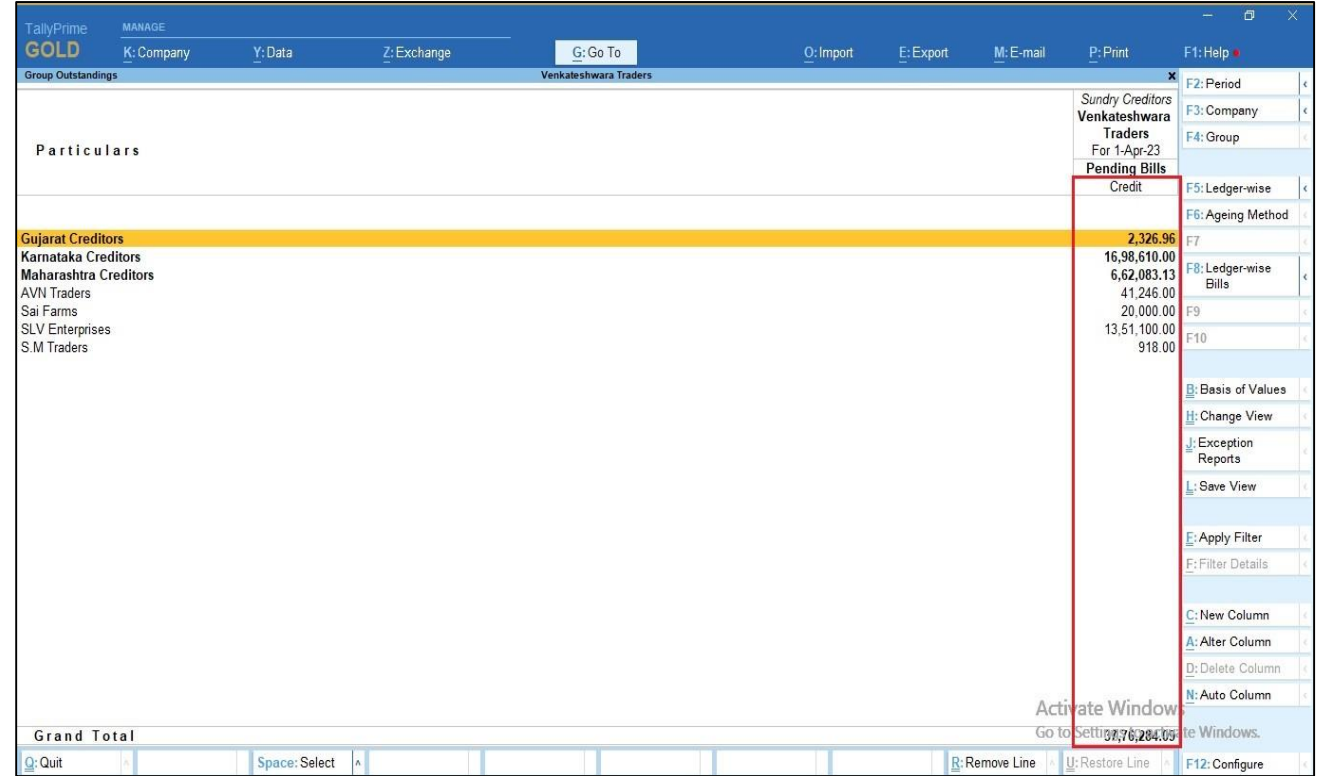

Note: you can view debit and all vouchers entries in group outstanding report as shown above.

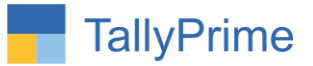

Activate Window

**R: Remove Line** A U: Restore Line

1,33,258.56 Setti 36,93,838.09 te Windows.

F12: Configure

#### $\overline{\mathsf{d}}$ MANAGE GOLD  $Y: Data$  $P: Print$ K: Company  $G:Go To$ F1: Help · Z: Exchange  $Q:$  Import  $E:$  Export M: E-mail **Group Outstandings** F<sub>2</sub>: Period Sundry Creditors **Sundry Creditors** Sundry Creditors Sundry Creditors F3: Company Venkateshwara Traders Venkateshwara Traders Venkateshwara Traders Venkateshwara Traders Particulars For 1-Apr-23 For 1-Apr-23 For 1-Apr-23 For 1-Apr-23  $For 1-Apr-23\n(> 40 days)\nCredit$ F4: Group (< 20 days)<br>Credit 20 to 40 days<br>it Credit **Pending Bills** Debit Credit Debit Debit Debit F5: Ledger-wise 2,326.96 F6: Ageing Method **Gujarat Creditors** 2,326.96 Karnataka Creditors 16,98,610.00 16,98,610.00 F7 **16,98,610.00** F7<br>**6,40,883.13** F8: Ledger-wise<br>Bills 6,62,083.13<br>41,246.00 **Maharashtra Creditors** 13,564.80 13,564.80 **AVN Traders** 22,307.60 17,340.60 Confident Traders Ecko Honey Farms 1,84,746.16 1,02,353.16 F9 20,000.00 Sai Farms F10 **SLV** Enterprises 9.628.00 13.51.100.00 13,51,100.00 S.M Traders 1,537.00 918.00 918.00 **B: Basis of Values** H: Change View  $\frac{J}{m}$ Exception L: Save View E: Apply Filter F: Filter Details C: New Column A: Alter Column D: Delete Column N: Auto Column

## **5. Outstanding**  $\rightarrow$  **Group**  $\rightarrow$  **Select group**  $\rightarrow$  **Ageing method**  $\rightarrow$  **Basis of Value.**

**6. Select type of voucher entries to show in ageing wise report as shown below.**

2,31,783.56

h

Space: Select

37,76,284.09

**Grand Total** 

Q: Quit

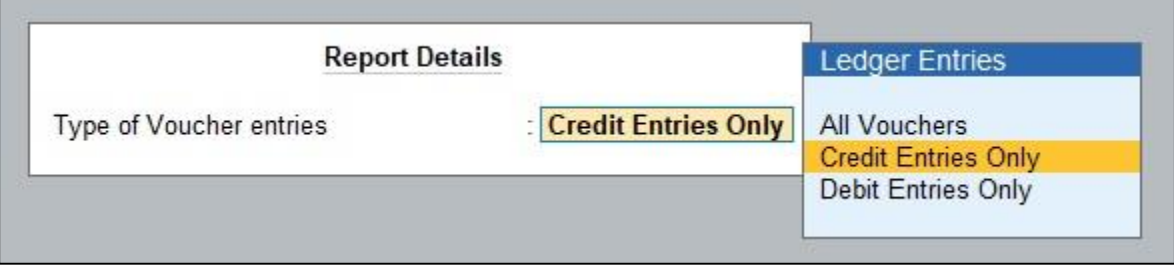

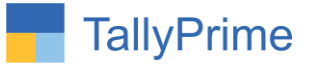

### **7. Only credit entries is shown in ageing wise group outstanding report**

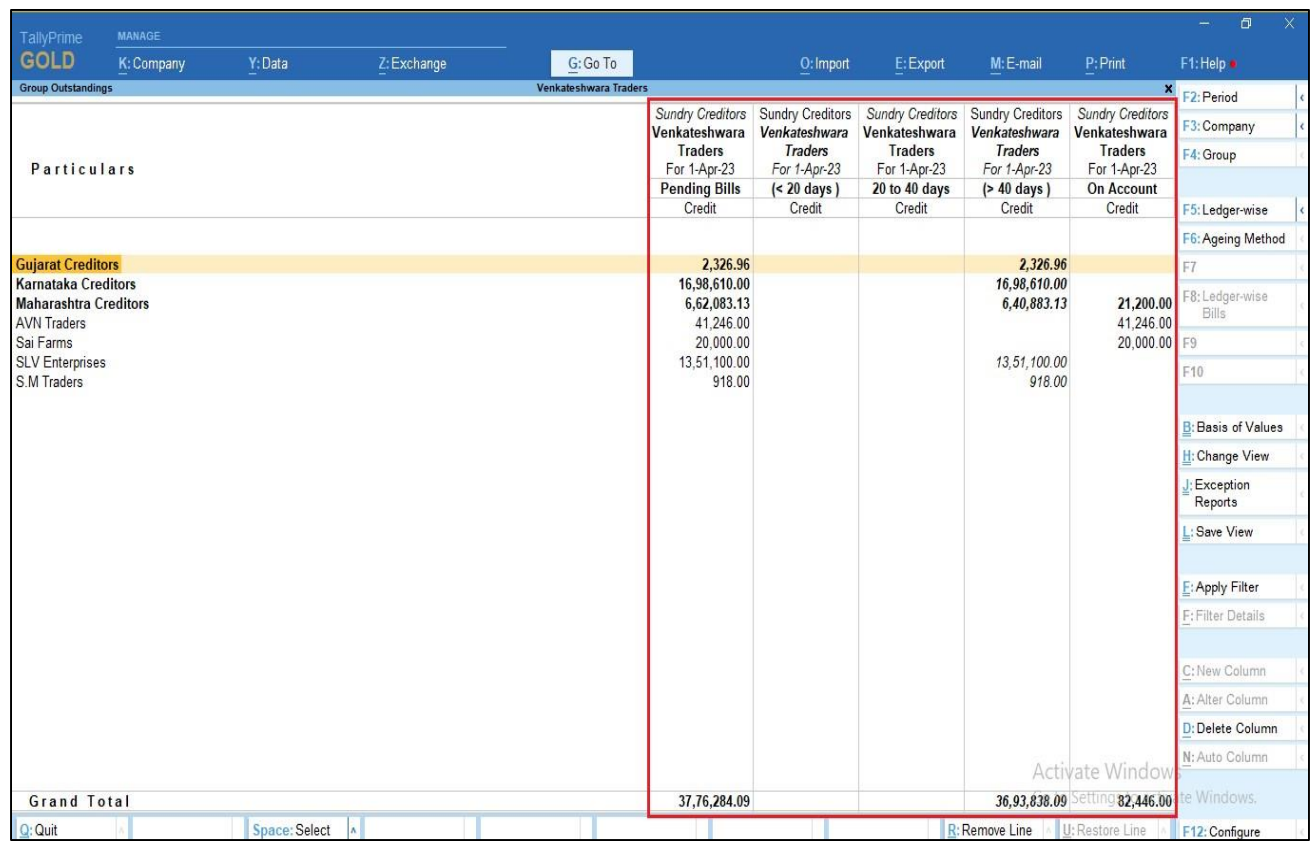

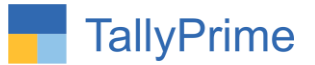

# FAQ

#### **Which version/release of Tally Prime does the add-on support?**

This add-on will work only from Tally Prime Release 1.0 onwards.

#### **How will I get support for this add-on?**

For any functional support requirements please do write to us on mail@aaplautomation.com or call us at +91-288-2713956/57/58, +91-9023726215/16, 9099908115, 9825036442.

### **If I need some enhancements / changes to be incorporated for the add-on, whom should I contact?**

Please to write to us on mail@aaplautomation.com with your additional requirements and we will revert to you in 24 hours.

#### **Will new features added be available to us?**

We offer one year availability of all support and new features free of cost. After one year, nominal subscription cost will be applicable to you to continue to get free support and updates.

#### **What will happen after one year?**

There is no fixed annual charge to be payable mandatory. However if any changes are required in our Add-On to make compatible with New Release of TallyPrime then the modification Charges will be applied.

#### **I am using a multi-site. Can I use the same Add-on for all the sites?**

No, one Add-on will work only for 1 site. You need to purchase again if you want to use the same Add-on for more sites.

#### **TDL Management screen shows errors with the Add-on. What do I do?**

Check whether the error is because of the Add-on or because of clashes between 2 TDLs (An add-on is also a TDL). In case of clashes, disable one or more TDLs and check which

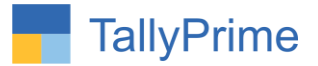

TDL has the error. If the Add-on has a problem, you can report it to us.

**My Tally went into educational mode after installing the add-on. What do I do?** Go into **Gateway of Tally Press F1 (Help) TDL & Add-on Press F4 and** remove the Add-on from the list and Restart Tally.